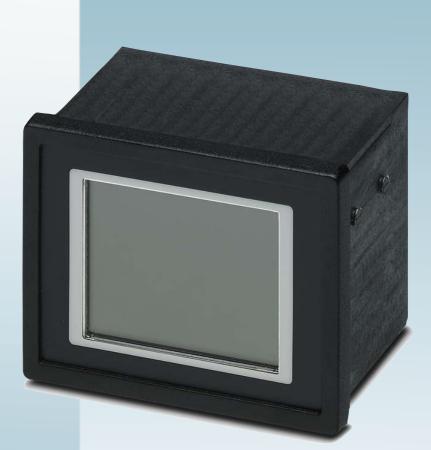

# Touch Display with TFT Display

User manual UM EN TD 1030T

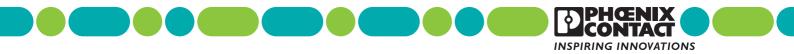

# User manual Touch Display with TFT Display

| 2013-05 | -07 |
|---------|-----|
|---------|-----|

| Designation: | UM EN TD 1030T |
|--------------|----------------|
|--------------|----------------|

Revision: 00

Order No.: —

This user manual is valid for:

Designation TD 1030T Order No. 2701257

### How to contact us

| Internet     | Up-to-date information on Phoenix Contact products and our Terms and Conditions can be found on the Internet at:<br>phoenixcontact.com                               |
|--------------|----------------------------------------------------------------------------------------------------|
|              | Make sure you always use the latest documentation.<br>It can be downloaded at:<br>phoenixcontact.net/catalog                                                         |
| Subsidiaries | If there are any problems that cannot be solved using the documentation, please contact your Phoenix Contact subsidiary.                                             |
|              | Subsidiary contact information is available at phoenixcontact.com.                                                                                                   |
| Published by | PHOENIX CONTACT GmbH & Co. KG<br>Flachsmarktstraße 8<br>32825 Blomberg<br>GERMANY                                                                                    |
|              | Should you have any suggestions or recommendations for improvement of the contents and layout of our manuals, please send your comments to tecdoc@phoenixcontact.com |

#### General terms and conditions of use for technical documentation

Phoenix Contact reserves the right to alter, correct, and/or improve the technical documentation and the products described in the technical documentation at its own discretion and without giving prior notice, insofar as this is reasonable for the user. The same applies to any technical changes that serve the purpose of technical progress.

The receipt of technical documentation (in particular user documentation) does not constitute any further duty on the part of Phoenix Contact to furnish information on modifications to products and/or technical documentation. You are responsible to verify the suitability and intended use of the products in your specific application, in particular with regard to observing the applicable standards and regulations. All information made available in the technical data is supplied without any accompanying guarantee, whether expressly mentioned, implied or tacitly assumed.

In general, the provisions of the current standard Terms and Conditions of Phoenix Contact apply exclusively, in particular as concerns any warranty liability.

This manual, including all illustrations contained herein, is copyright protected. Any changes to the contents or the publication of extracts of this document is prohibited.

Phoenix Contact reserves the right to register its own intellectual property rights for the product identifications of Phoenix Contact products that are used here. Registration of such intellectual property rights by third parties is prohibited.

Other product identifications may be afforded legal protection, even where they may not be indicated as such.

# Table of Contents

| 1 | Important Notes           |                                 | 7  |
|---|---------------------------|---------------------------------|----|
|   | 1.1                       | Symbols                         | 7  |
|   | 1.2                       | Safety Notes                    | 7  |
|   | 1.3                       | Intended Use                    | 8  |
|   | 1.4                       | Target Group                    | 8  |
| 2 | Installation and Commissi | oning                           | 9  |
|   | 2.1                       | Unpacking the Device            | 9  |
|   | 2.2                       | Mounting the Device             |    |
|   |                           | 2.2.1 Front Panel Dimensions    | 11 |
|   |                           | 2.2.2 Mounting Cutout           | 12 |
|   |                           | 2.2.3 Side View, Mounting Depth |    |
|   | 2.3                       | Connecting the Device           | 14 |
|   |                           | 2.3.1 Supply Voltage            | 14 |
|   | 2.4                       | Switching On                    |    |
|   |                           | 2.4.1 Normal Mode               |    |
|   |                           | 2.4.2 Settings Mode             | 17 |
|   | 2.5                       | Visualization with WebVisit     | 20 |
|   | 2.6                       | Identification                  | 22 |
| 3 | Control and Display Eleme | ents                            | 23 |
|   | 3.1                       | Touch Screen                    |    |
|   | 3.2                       | Push-Button "Default"           | 23 |
|   | 3.3                       | Display                         | 23 |
| 4 | Interfaces of the Device  |                                 | 25 |
|   | 4.1                       | Ethernet (X2)                   |    |
|   |                           | 4.1.1 Pin Assignment            |    |
|   |                           | 4.1.2 Cable                     |    |
|   |                           | 4.1.3 Diagnostics               | 27 |
| 5 | Maintenance and Servicin  | g                               | 29 |
|   | 5.1                       | Front Panel                     |    |
|   | 5.2                       | Fuse                            | 29 |
|   | 5.3                       | Update                          |    |
| 6 | Technical Data            |                                 | 31 |

TD 1030T

# **1** Important Notes

## 1.1 Symbols

The symbols in this manual are used to draw your attention on notes and dangers.

| $\underline{\mathbb{N}}$ | This is the safety alert symbol. It is used to alert you to potential personal injury hazards.<br>Obey all safety messages that follow this symbol to avoid possible injury or death.                                       |
|--------------------------|----------------------------------------------------------------------------------------------------|
|                          | There are three different categories of personal injury that are indicated with a signal word.                                                                                                    |
| $\bigwedge$              | <b>DANGER</b><br>This indicates a hazardous situation which, if not avoided, will result in death or serious injury.                                                                                                    |
| $\bigwedge$              | <b>WARNING</b><br>This indicates a hazardous situation which, if not avoided, could result in death or serious injury.                                                                                                    |
| $\bigwedge$              | <b>CAUTION</b><br>This indicates a hazardous situation which, if not avoided, could result in minor or moder-<br>ate injury.                                                                                                |
| ()                       | <b>NOTICE</b><br>This symbol together with the signal word NOTE and the accompanying text alert the reader to a situation which may cause damage or malfunction to the device, hardware/ software, or surrounding property. |
| i                        | This symbol and the accompanying text provide the reader with additional information or refer to detailed sources of information.                                                                                           |

## 1.2 Safety Notes

- Read this manual carefully before using the operating device. Keep this manual in a place where it is always accessible to all users.
- Proper transportation, handling and storage, placement and installation of this product are prerequisites for its subsequent flawless and safe operation.
- This user manual contains the most important information for the safe operation of the device.
- The user manual, in particular the safety notes, must be observed by all personnel working with the device.
- Observe the accident prevention rules and regulations that apply to the operating site.
- Installation and operation must only be carried out by qualified and trained personnel.

### 1.3 Intended Use

- The device is designed for use in the industry.
- The device is state-of-the art and has been built to the latest standard safety requirements. However, dangerous situations or damage to the machine itself or other property can arise from the use of this device.
- The device fulfills the requirements of the EMC directives and harmonized European standards. Any modifications to the system can influence the EMC behavior.

#### NOTICE: Radio Interference

This is a class A device. This device may cause radio interference in residential areas. In this case, the user may be required to introduce appropriate countermeasures, and to bear the cost of same.

## 1.4 Target Group

The use of products described in this manual is oriented exclusively to:

- Qualified electricians or persons instructed by them, who are familiar with applicable standards and other regulations regarding electrical engineering and, in particular, the relevant safety concepts.
- Qualified application programmers and software engineers, who are familiar with the safety concepts of automation technology and applicable standards.

# 2 Installation and Commissioning

## 2.1 Unpacking the Device

Unpack all parts carefully and check the contents for any visible damage in transit. Also check whether the shipment matches the specifications on your delivery note.

If you notice damages in transit or discrepancies, please contact Phoenix Contact immediately.

# 2.2 Mounting the Device

| () | heat beneath<br>Make sure to<br>Please obse        | mage<br>erating device is installed horizontally, please note that additional sources of<br>a the operating device may result in heat accumulation.<br>a allow sufficient heat dissipation!<br>rve the permissible temperature range specified in the technical data of the<br>when operating the device.                                   |
|----|----------------------------------------------------|----------------------------------------------------------------------------------------------------|
| () | sure that the                                      | mage<br>nsure the degree of protection specified in the technical data, always make<br>seal lies flat against the mounting surface and the threaded pins of the<br>ackets are tightened uniformly to a maximum torque of 1 Nm.                                                                                                    |
|    | 6 mm (0.039"<br>1. Cut the m<br>2. Push the<br>el. | hables quick and easy mounting from the rear. A panel thickness of 1 mm to<br>to 0.236") is permitted for proper mounting.<br>Housing cutout in the housing for the device size to be installed.<br>Housing seal over the back of the device until the seal is against the front pan-<br>device through the mounting cutout from the front. |
|    | 1                                                  |                                                                                                    |
|    | Figure 2-1                                         | Mounting the device using a mounting bracket                                                                                                    |

Figure 2-1 Mounting the device using a mounting bracket

- 4. Push the mounting bracket into the provided mounting cone on the housing (1).
- 5. Press the mounting bracket against the second mounting cone until it latches fully into place (2).
- 6. Secure the second mounting bracket in the same way.
- 7. Secure the device using the threaded pins (3).

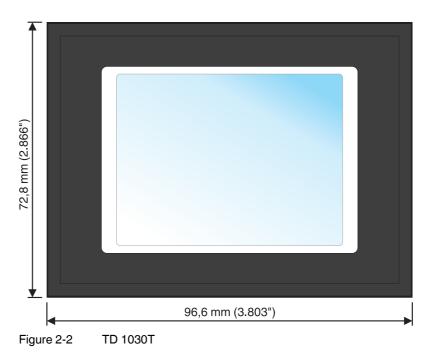

## 2.2.1 Front Panel Dimensions

## 2.2.2 Mounting Cutout

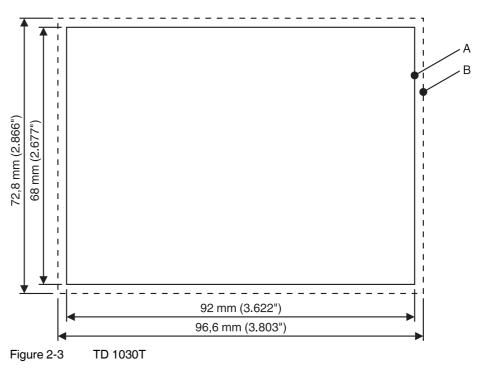

- A Mounting Cutout
- B Front Panel

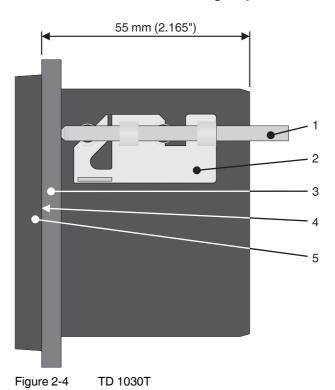

## 2.2.3 Side View, Mounting Depth

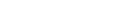

- 1 Threaded Pin
- 2 Mounting Bracket
- 3 Mounting Surface Thickness 1 mm to 6 mm
- 4 Circumferential Seal
- 5 Front Panel

## 2.3 Connecting the Device

### 2.3.1 Supply Voltage

The supply voltage is supplied via pin strip X1. A suitable socket strip is supplied.

Refer to the technical data for the permissible supply voltage of the operating device.

| 1 | • |  |
|---|---|--|
|   |   |  |
|   |   |  |

The device has reverse polarity protection. In case of wrong polarity, the device will not operate.

This is a protection class I device. For safe operation, safety extra-low voltage (SELV) in accordance with DIN EN 61131 must be used for the supply voltage.

Connector in the operating device: 3 pin pin strip

Table 2-1 Pin assignment supply voltage

| Pin | Designation | Function                                        |
|-----|-------------|-------------------------------------------------|
| 1   | Ē           | Noiseless ground / functional earth ground (FE) |
| 2   | 0 V         | Supply voltage 0 V (GND)                        |
| 3   | 24 VDC      | Supply voltage 24 VDC                           |

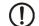

### **NOTICE: Damage**

Cables with finely stranded conductors with a minimum cross-section of 0.75 mm<sup>2</sup> (18 AWG) and a maximum cross-section of 2.5 mm<sup>2</sup> (14 AWG) must be used for the supply voltage.

You must adhere to the following torques at the connector:

Screw connection of terminal blocks: 0.22 Nm (minimal) to 0.25 Nm (maximum) Screw flange: 0.3 Nm (maximum)

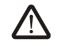

### **DANGER: Hazardous voltages**

Hazardous voltages can exist inside electrical installations that can pose a danger to humans. Coming in contact with live parts may result in electric shock!

Use the following procedure to connect the device to the supply voltage:

1. Strip approx. 30 mm (1.181") off the outer cable sheath and approx. 5 mm (0.197") off the wires.

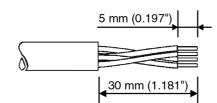

Figure 2-5 Preparing the cable

- 2. Fit the wires with wire end ferrules and connect the wires to the socket strip.
- 3. Plug the socket strip onto pin strip X1.

4. Secure the socket strip in place with a screw-type locking to prevent it from slipping out.

### 2.4 Switching On

The operating device allows you to make changes to the configuration at start procedure.

The operating panel has two operating modes:

- Normal (no button pressed)
- Settings (button Settings was pressed)

### 2.4.1 Normal Mode

The defined start URL is opened.

|           | 1                 |           |
|-----------|-------------------|-----------|
| http://19 | 2.168.0.2/T1_I1_e | ntry.html |
|           |                   |           |
|           | Settings          |           |

Figure 2-6 Display after startup

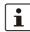

The operating device is compatible to Phoenix Contact controllers of type ILC 1xx, ILC 3xx and RFC 47x only.

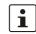

Please, note that the device is accessible over the Ethernet only after assignment of an IP address to the Ethernet. In the delivery State, Host-IP, Device IP and Subnet Mask are configured with a value of 0.0.0.0. This setting displays the message "Network Settings incomplete". Change the settings to your network configuration.

### 2.4.2 Settings Mode

If you press the **Settings** button during startup phase, the settings screen starts.

| Basic Setting | gs     |        |             |                                                   |
|---------------|--------|--------|-------------|---------------------------------------------------|
| Host-IP:      | 192.10 | 68.0.2 |             |                                                   |
| Template:     | 1      | Inde   | <b>x:</b> 1 |                                                   |
| Timeout:      | 10     | sec    |             |                                                   |
| Display       | Net    | work   | Info        |                                                   |
| Close         | Sa     | ive    | Reboot      |                                                   |
|               |        |        | _           |                                                   |
|               |        |        |             | Display Settings                                  |
|               |        |        |             | Backlight Timeout: 10 min                         |
|               |        |        |             | Orientation:                                      |
|               |        |        |             | Touch Calibration                                 |
|               |        |        |             | < Close >>                                        |
|               |        |        | Г           | Network Settings                                  |
|               |        |        |             | Device IP: 192.168.0.5                            |
|               |        |        |             | Subnet Mask: 255.255.255.0                        |
|               |        |        |             |                                                   |
|               |        |        |             |                                                   |
|               |        |        |             | < Close >>                                        |
|               |        |        | L           |                                                   |
|               |        |        |             | Info Page                                         |
|               |        |        |             | Name: TD 1030T                                    |
|               |        |        |             | Order No.: 2701257-00<br>Serial No.: 201207305101 |
|               |        |        |             | MAC Address: 00-07-92-50-7A-7F                    |
|               |        |        |             | Firmware: 100.0                                   |
|               |        |        |             | < Close >>                                        |

Figure 2-7 Settings

### 2.4.2.1 Basic Settings

**Basic Settings, Host-IP:** 

The ip address of the control.

Basic Settings, Template:

The specified template is called on startup.

#### **Basic Settings, Index:**

The template is called with the specified index on startup.

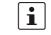

The syntax of the requested URL from the web server, is "xxx.xxx.xxx/

Ty\_lz\_entry.html<sup>#</sup>. Host-IP (xxx.xxx.xxx), Template (y) and Index (z) must be known to invoke an application.

Example: The following URL is generated for the Host-IP "192.168.0.2" with Template "2" and the Index "1": "http://192.168.0.2/T2\_I1\_entry.html".

### Basic Settings, Timeout:

The indicated start URL is called after the defined time in seconds.

#### **Basic Settings, Close:**

The Basic Settings page is closed.

### **Basic Settings, Save:**

The settings are saved.

#### Basic Settings, Reboot:

The operating device will restart.

#### 2.4.2.2 Display Settings

#### **Display Settings, Backlight Timeout:**

The brightness of the backlight is switched off after the defined time (minutes). A value of "0" disables the switching off.

#### **Display Settings, Touch Calibration:**

The touch calibration is started. After calibration, the values are automatically stored.

#### 2.4.2.3 Network Settings

#### **Network Settings, Device IP:**

The ip address of the operating device.

### Network Settings, Subnet Mask:

The subnet mask of the operating device.

### 2.4.2.4 Info Page

The following information is displayed:

Device name, article number, serial number, MAC address and firmware version.

### 2.4.2.5 Default values

The following default settings are configured in the Settings:

### Table 2-2 Default values

| Menu item      | Setting  | Default value | Comment    |
|----------------|----------|---------------|------------|
| Basic Settings | Host-IP  | 0.0.0.0       |            |
|                | Template | 1             |            |
|                | Index    | 1             |            |
|                | Timeout  | 10            | 10 seconds |

Table 2-2 Default values

| Menu item | Setting           | Default value | Comment    |
|-----------|-------------------|---------------|------------|
| Display   | Backlight Timeout | 10            | 10 minutes |
|           | Orientation       | Landscape     |            |
| Network   | Device IP         | 0.0.0.0       |            |
|           | Subnet Mask       | 0.0.0.0       |            |

### 2.5 Visualization with WebVisit

The operating device (WebClient) can visualize operating conditions using the built-in browser (Nanobrowser). Not all functions are supported unklike to Web panels or the Microbrowser if WebVisit is used as an editor. When creating or editing pages with WebVisit the following restrictions must be observed therefore:

Project size (without JAR file) Maximum of 256 kByte

The Nanobrowser loads all project files (\* .html, \* .tcr, \* .teq, \* .csv, \* .fnt, etc.) from the webserver into the memory of the operating device. Keep in mind that projects does not run if these exceed the free available space of the operating device.

| Number of pages            | 15 (maximum)                                                        |
|----------------------------|---------------------------------------------------------------------|
| Number of objects per page | 64 (maximum)                                                        |
| Supported objects          | Standard objects from the WebVisit painter gallery                  |
| Displayable colours        | 4 (simultaneously) displayable colors from the 16-bit color palette |

Note that transparent pixels of an image will reduce the number of colors that can be displayed at the same time.

|   | Supported graphics formats | BMP, GIF, PNG                                                                                             |
|---|----------------------------|----------------------------------------------------------------------------------------------------|
| i | 1 <b>3</b> ( ) )           | e uncompressed at runtime. As a result, additional pace is available, the graphic is not displayed or the |

| Supported animations             | Color change, bar graph, X-Y motion, showing and hiding                                                                                             |
|----------------------------------|----------------------------------------------------------------------------------------------------|
| Macros                           | No support for trend indicator, alarm lists; file viewer and IGraphic painter                                                                       |
| Character set                    | Arial: Latin and Western European basic character<br>set<br>Arial MS Unicode: Cyrillic character set<br>No support of Arab and Asian character sets |
| Character length of filenames    | Maximum of 64                                                                                                    |
| Character length of object names | Maximum of 32 (applies to objects of the type<br>CONTAINER, PPO und HTML TAG)                                                                       |
| Character length of variables    | ASCII-format (default): Maximum of 64<br>Unicode-format: Maximum of 32                                                                              |
| Font size                        | Normal: 10, 12, 14<br>Bold: 12, 14                                                                                                    |

i

i

If you want to use additional fonts, you have to use the type "HTML tag" and turn on the option "Generate font files" in the project settings of WebVisit. After you create the project, you must transfer the WebVisit-generated font files (.fnt) to the web server. The font files are stored by WebVisit in the following format: Arial\_X\_Y.fnt The following values are possible for X: 0 = Normal; 1 = Bold; 2 = ItalicY corresponds to the font size. The file name must not be changed.

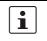

The following FNT files are available for download in our download area: Font sizes at normal presentation: 8, 10, 12, 14, 16, 18, 20, 24, 28, 36, 48, 72 Font sizes at bold / italic presentation: 8,10, 12, 14, 16, 18, 20, 24, 28

## 2.6 Identification

The operating device can be identified using the nameplate.

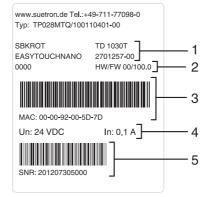

Figure 2-8 Nameplate (example)

- 1 Device Type, Article Number
- 2 Hardware- / Firmware Version (Version on Delivery)
- 3 MAC Address
- 4 Voltage and Current
- 5 Serial Number

# **3** Control and Display Elements

## 3.1 Touch Screen

The device is equipped with a resistive 4 wire touch screen. You operate the device using this touch screen.

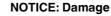

Pointed or sharp objects, such as pens or fingernails, can lead to irreparable damages of the touch screen. Exclusively therefore use the fingertips or the aids indicated in the technical data for the operation.

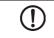

(!)

### **NOTICE: Damage**

To protect the touch screen you can use special protection foils. You receive corresponding protection foils directly from Phoenix Contact.

## 3.2 Push-Button "Default"

The push-button "Default" is attached to the back of the operating device. With this pushbutton you can reset the control unit to the factory settings. All user settings are overwritten by factory defaults and the calibrating data deleted. To reset the operating device, proceed as follows:

- 1. Disconnect the operating device from the supply voltage.
- 2. Press and hold the push-button (see Chapter "Push-Button "Default"" on page 3-23) on the rear of the operating device with a suitable tool (for example a pencil).
- 3. Connect the operating device to the supply voltage again while you hold the push-button down.
- 4. Perform a calibration of the touch screen.
- 5. Configure your user-specific settings in the Settings menu.

## 3.3 Display

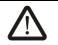

### DANGER: Toxic

If the display is damaged, avoid touching, swallowing or breathing in the liquids or gases which may leak out!

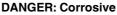

If the display is damaged, avoid touching, swallowing or breathing in the liquids or gases which may leak out!

The operating device is equipped with a TFT display.

TD 1030T

# 4 Interfaces of the Device

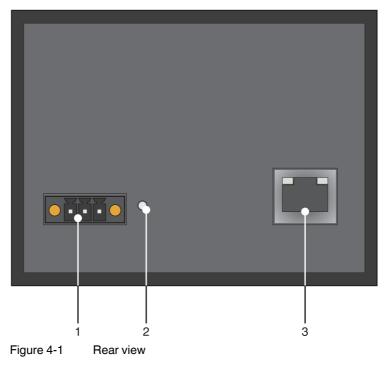

- 1 Connector X1 (Supply Voltage)
- 2 Push-button "Default"
- **3** Female Connector X2 (Ethernet)

# 4.1 Ethernet (X2)

A 10/100Base-T Ethernet interface is located at the operating device.

### 4.1.1 Pin Assignment

Connector in the operating device: RJ45 female connector.

| Table 4-1 | Assignment of the Ethernet interface |  |
|-----------|--------------------------------------|--|
|           |                                      |  |

| Pin | Designation | Function                            |
|-----|-------------|-------------------------------------|
| 1   | Tx+         | Transmitted Data, Positive Polarity |
| 2   | Tx-         | Transmitted Data, Negative Polarity |
| 3   | Rx+         | Received Data, Positive Polarity    |
| 4   | n.c.        | Not Connected                       |
| 5   | n.c.        | Not Connected                       |
| 6   | Rx-         | Received Data, Negative Polarity    |
| 7   | n.c.        | Not Connected                       |
| 8   | n.c.        | Not Connected                       |

### 4.1.2 Cable

|--|

### NOTICE

Use a twisted pair cable of category 5 (CAT 5). The maximum cable length is 100 m (328.084 feet).

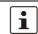

See the IEEE 802.3 standard for further information.

## 4.1.3 Diagnostics

Ethernet diagnostics LEDs are located at the operating device.

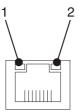

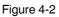

Position of the ethernet diagnostics LEDs

| Table 4-2 | Ethernet diagnostics LEDs |
|-----------|---------------------------|
|           | Eulernet diagneedlee EEBe |

| LED | Color  | State    | Designation | Function                                       |  |
|-----|--------|----------|-------------|------------------------------------------------|--|
| 1   | Green  | On       | ACT/LNK     | Connected                                      |  |
|     |        | Flashing |             | Sending / receiving ethernet data telegram     |  |
| 2   | Yellow | On       | SPD 10/100  | Operation in 100 MBit/s mode                   |  |
|     |        | Off      |             | Operation in 10 MBit/s mode<br>or disconnected |  |

TD 1030T

# 5 Maintenance and Servicing

## 5.1 Front Panel

Only use a damp cloth to remove any dirt from the front panel.

## 5.2 Fuse

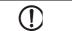

### NOTICE: Damage

The semiconductor fuse cannot be replaced!

A semiconductor fuse is used to protect the device. Once the fuse has been tripped, the device must be disconnected from the supply voltage to allow the semiconductor fuse to regenerate. At an ambient temperature of 20 °C (68 °F), the regeneration takes approximately 20 seconds. The higher the ambient temperature, the longer the regeneration takes.

## 5.3 Update

To update the firmware of the operating device, proceed as follows:

- 1. Extract the file "NanoBrowser\_Vxxx.x.zip".
- 2. Upload the file "NanoBrowser\_Vxxx.x.img" and "version.ini" to the control.

| 1 | The file "version.ini" specifies the valid firmware version for the operating device.<br>The operating device is updated with this version, even if this is an older version.<br>You can determine the current firmware version in the settings menu at the info item. |
|---|----------------------------------------------------------------------------------------------------|
|   | 3. Turn on the operating device.                                                                                                    |
|   | The update is performed after the time has expired.                                                                                                    |
|   | NEW FIRMWARE DETECTED!<br>Current version: v xxx<br>New version: v xxx<br>Touch screen to abort updating process.                                                                                                    |
| i | To cancel the update operation, press the touch screen.                                                                                                    |
|   |                                                                                                    |

A message is displayed after the successful update:

| Firmware updated! |  |
|-------------------|--|
| Settings          |  |
|                   |  |

- 4. Press the **Settings** button and check your settings.
- 5. Press the **Reboot** button to restart the operating device.

# 6 Technical Data

| Display                               |                                                     |
|---------------------------------------|-----------------------------------------------------|
| Size (diagonal) in cm (inch)          | 7.11 (2.8)                                          |
| Туре                                  | TFT (color)                                         |
| Resolution (pixels)                   | 320 x 240                                           |
| Colors                                | 4                                                   |
| Reading angle (vertical / horizontal) | 50° / 65°                                           |
| Half-life backlighting                | 40.000 h at 25 °C (77 °F) environmental temperature |
| Brightness in cd/m <sup>2</sup>       | 280                                                 |
| Display area (H x W) in mm (Inch)     | 57.6 x 43.2 (2.267 x 1.7)                           |
|                                       |                                                     |
|                                       |                                                     |
| Touchscreen                           |                                                     |

| Туре             | Analog resistive, 4 wire technology                                                                                                    |  |
|------------------|----------------------------------------------------------------------------------------------------|--|
| Activation force | 15 g (Standard)<br>With R8 silicon rubber                                                                                                    |  |
| Durability       | No damages to the film surface have occurred after 1 million strokes under the following conditions:<br>Keystroke element: R8 silicon rubber<br>Keystroke load: 250 g<br>Keystroke frequency: 2 Hz |  |
| Ethernet         |                                                                                                    |  |
| X2 Ethernet      | 10/100Base-T                                                                                                    |  |

| <b>Central Processing Uni</b> |                             |  |
|-------------------------------|-----------------------------|--|
| Central processing unit       | ARM Cortex <sup>™</sup> -M3 |  |
| Clock frequency               | 120 MHz                     |  |
|                               |                             |  |

| Memory |           |
|--------|-----------|
| SRAM   | 96 KByte  |
| Flash  | 512 KByte |
|        |           |

Female and male connector strips Phoenix MINI COMBICON, 3 pin

RJ45 female connector

| Environmental Conditions              |                                       |
|---------------------------------------|---------------------------------------|
| Temperature during operation          | 0 °C to 50 °C (32 °F to 122 °F)       |
| Temperature during storage, transport | - 25 °C to + 70 °C (-13°F to + 158°F) |

### TD 1030T

| Environmental Conditions                        |                                                 |
|-------------------------------------------------|-------------------------------------------------|
| Relative air humidity for operation and storage | 20 % to 85 %, no condensation                   |
| Application area                                | Degree of pollution 1, overvoltage category III |
| UV radiation                                    | No direct solar radiation                       |

### **Standards and Guidelines**

| Interference immunity         | EN 61000-4-2<br>EN 61000-4-3<br>EN 61000-4-4<br>EN 61000-4-5<br>EN 61000-4-6<br>EN 61000-6-2 |
|-------------------------------|----------------------------------------------------------------------------------------------|
| Emitted interference          | EN 61000-6-4<br>EN 50011 limit class value A<br>EN 50022 limit class value A                 |
| Equipment requirements        | EN 61131                                                                                     |
| Storage and transportation    | EN 61131 part 2                                                                              |
| Power supply                  | EN 61131 part 2                                                                              |
| Electromagnetic compatibility | 2004/108/EG                                                                                  |
| Degree of protection          | EN 60529                                                                                     |
| Impact load, shocks           | EN 60068 part 2-27                                                                           |
| Sinusoidal vibrations         | EN 60068 part 2-6                                                                            |
| Corrosion protection          | IEC 60068                                                                                    |

### NOTICE: Radio Interference

This is a class A device. This device may cause radio interference in residential areas. In this case, the user may be required to introduce appropriate countermeasures, and to bear the cost of same.

### Approvals

CE

### **Electrical Data**

| Supply voltage                          | 24 V DC (SELV / PELV in accordance with DIN EN 61131) |
|-----------------------------------------|-------------------------------------------------------|
| Residual ripple                         | 5 % maximum                                           |
| Minimum voltage                         | 19.2 V                                                |
| Maximum voltage                         | 30 V                                                  |
| Power consumption (typical at 24 V)     | 100 mA                                                |
| Connected load                          | 2.4 W                                                 |
| Fuse                                    | Semiconductor fuse, self-resetting                    |
| Protection against<br>polarity reversal | Integrated                                            |

#### **Front Panel and Enclosure** Enclosure Plastic (Noryl) Front frame: Plastic (Lexan) Front foil: Polyester Front panel material Front panel (H x W x D) in mm (Inch) 72.8 x 96.6 x 7 (2.866 x 3.803 x 0.275) Seal Circumferential rubber seal on the rear Mounting cutout (H x W) in mm (Inch) 68 x 92 (2.677 x 3.622) Mounting depth in mm (Inch) About 55 (2.165) Front: IP54 Rear: IP20 Degree of protection Total weight About 165 g

TD 1030T

# A 1 Index

# С

| Cable      |    |
|------------|----|
| Ethernet   | 26 |
| Connecting | 14 |

# D

| Default 23                 | 3 |
|----------------------------|---|
| Diagnostics                |   |
| Ethernet 27                | 7 |
| Dimensions                 |   |
| Cutout 12                  | 2 |
| Front panel 1 <sup>-</sup> | 1 |
| Display 23                 | 3 |

# F

# I

| Identification | 2 |
|----------------|---|
| Intended use   | 3 |
| Interface      |   |
| Ethernet       | ; |

# Μ

| Maintenance | 29 |
|-------------|----|
| Mounting    | 10 |

# Ν

| Nameplate   | 22 |
|-------------|----|
| Normal mode | 16 |

# Ρ

| Pin assignment |    |
|----------------|----|
| Ethernet       | 26 |

# S

| Safety notes     | 7  |
|------------------|----|
| Servicing 2      | 29 |
| Standards 3      | 32 |
| Supply Voltage 1 | 4  |
| Switching on 1   | 6  |
| Symbols          | 7  |

# Т

| Target group   | 8  |
|----------------|----|
| Technical data | 31 |
| Touch screen   | 23 |
| U              |    |

| Unpacking |
|-----------|
|-----------|

TD 1030T

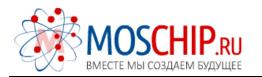

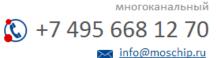

Общество с ограниченной ответственностью «МосЧип» ИНН 7719860671 / КПП 771901001 Адрес: 105318, г.Москва, ул.Щербаковская д.З, офис 1107

### Данный компонент на территории Российской Федерации

Вы можете приобрести в компании MosChip.

Для оперативного оформления запроса Вам необходимо перейти по данной ссылке:

### http://moschip.ru/get-element

Вы можете разместить у нас заказ для любого Вашего проекта, будь то серийное производство или разработка единичного прибора.

В нашем ассортименте представлены ведущие мировые производители активных и пассивных электронных компонентов.

Нашей специализацией является поставка электронной компонентной базы двойного назначения, продукции таких производителей как XILINX, Intel (ex.ALTERA), Vicor, Microchip, Texas Instruments, Analog Devices, Mini-Circuits, Amphenol, Glenair.

Сотрудничество с глобальными дистрибьюторами электронных компонентов, предоставляет возможность заказывать и получать с международных складов практически любой перечень компонентов в оптимальные для Вас сроки.

На всех этапах разработки и производства наши партнеры могут получить квалифицированную поддержку опытных инженеров.

Система менеджмента качества компании отвечает требованиям в соответствии с ГОСТ Р ИСО 9001, ГОСТ РВ 0015-002 и ЭС РД 009

### Офис по работе с юридическими лицами:

105318, г.Москва, ул.Щербаковская д.3, офис 1107, 1118, ДЦ «Щербаковский»

Телефон: +7 495 668-12-70 (многоканальный)

Факс: +7 495 668-12-70 (доб.304)

E-mail: info@moschip.ru

Skype отдела продаж: moschip.ru moschip.ru\_4

moschip.ru\_6 moschip.ru\_9